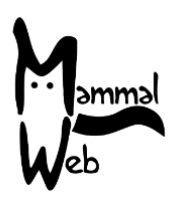

Welcome to MammalWeb! Thank you for helping us to catalogue our mammalian biodiversity. Your efforts are helping us to understand what species are around us, where they occur, and what aspects of the environment impact on their occurrence and activity.

We really appreciate your help and hope you have fun participating. If you ever have any questions, comments or problems, please do not hesitate to get in touch by emailing **[info@mammalweb.org.](mailto:info@mammalweb.org)** We'd love to hear about how you are getting on, and if you have any interesting photos or stories you would like to share we would love to see or hear those too.

You can find us on **[Facebook](https://www.facebook.com/MammalWeb)** and **[Twitter](https://twitter.com/mammalweb?lang=en)** (follow @MammalWeb). The **'[News](http://www.mammalweb.org/index.php?option=com_content&view=category&layout=blog&id=17&Itemid=129)'** page on the MammalWeb website will also keep you up to date with MammalWeb's latest activities!

To be a Spotter, you need to register an account. You can do that via either the Spotter or the Trapper screens, the first time you visit them. You will need to follow the link **"Don't have an account"**, highlighted below.

This will take you through to the registration page. Fill in the details required and click on "**Register"**. Note that registration is a two-stage process. After you have registered, you will be sent a verification email and you will need to follow the instructions in that to complete the registration process. It is reported that verification emails often get filtered into 'junk' or 'spam' folders. If you check those folders but still can't find a verification email an hour after registering, please email us at [info@mammalweb.org](mailto:info@mammalweb.org) and we will activate your account for you.

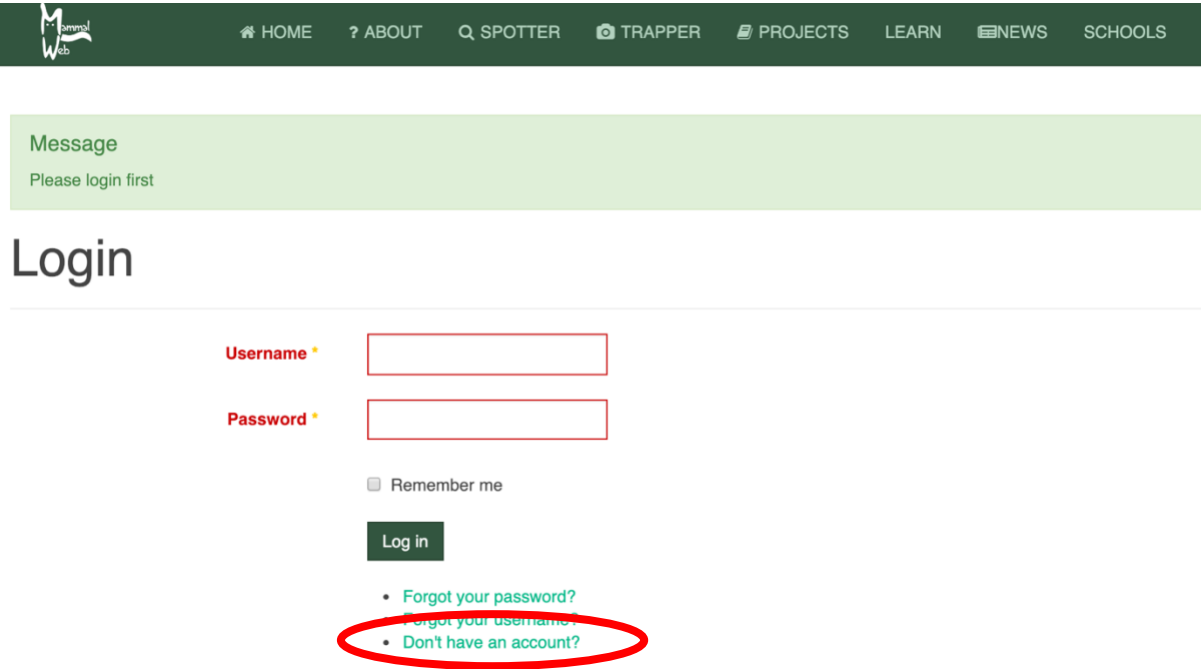

Once you have an account, you can log in. You should see a Spotter welcome screen like the one pictured overleaf. This gives some basic statistics on the number of photos and Spotters in the system, as well as some indication of your contribution (the number of classifications you have submitted, for

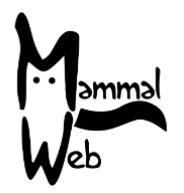

example). There will also be an image chosen at random from among those that you have **"Favourited"** (or, if you have yet to **"Favourite"** an image, from a default list). That image will vary among visits, especially as the number of photos you have **"Favourited"** increases.

The most important feature of the Spotter welcome screen is the set of buttons that allow you to select the set of images you would like to classify. That is highlighted in the picture with a red ellipse.

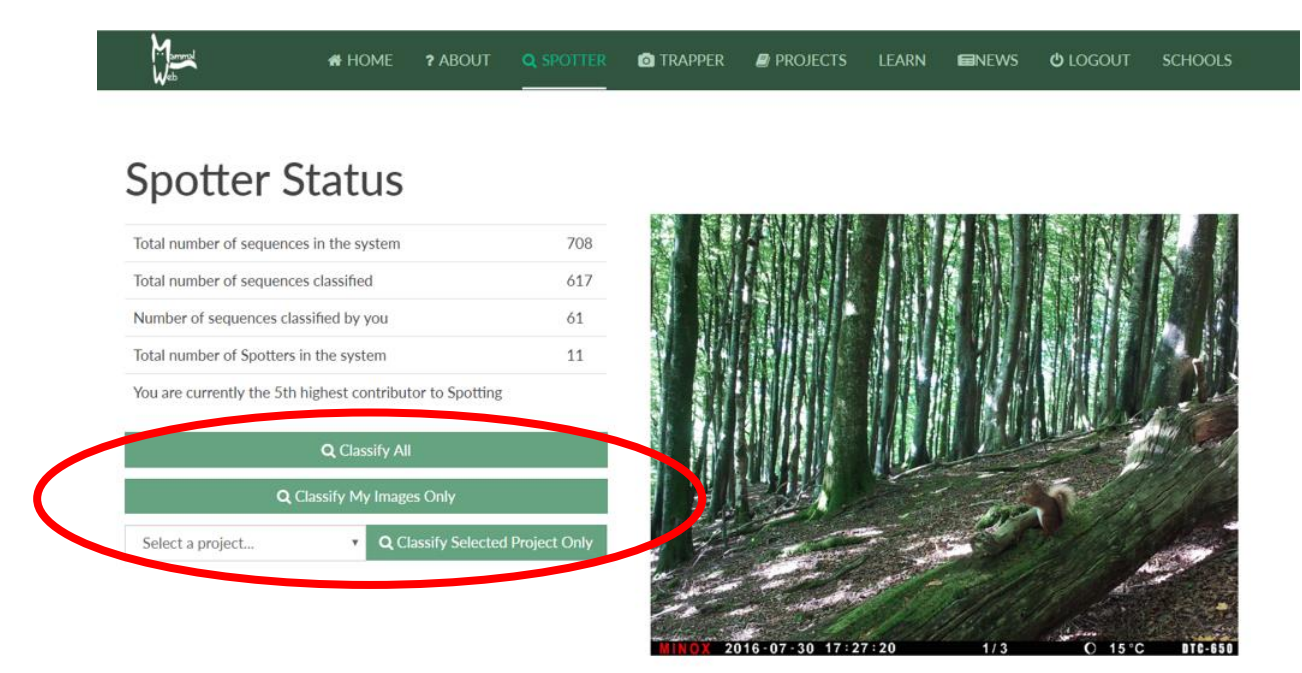

You can choose to classify any publicly-available images in the data base (**"Classify All"**), only those that you have uploaded (**"Classify my images only"**), or those from a specific collection within the overall data base (in which case, you will need to select a project from the drop-down list, and choose **"Classify selected project only"**). More information about projects and project access can be found on the **"Learn"** page. If you are also a Trapper and have already uploaded some images, you might like to **"Classify my images only".** Note, however, that it usually takes 10 minutes or so before images you have uploaded are ready to be classified.

An alternative way to begin spotting is to navigate via the **Projects** page. There, you will see listings that look like those pictured overleaf (top image). Clicking on the picture above any project's title will take you to a screen showing more information about the project. An example, for the Hancock Museum's project, is also shown overleaf (bottom image). When you are in this second view, you can scroll down to find out about any subprojects within the project you are currently viewing. If there are subprojects, clicking on the images above their titles will give you more information about them. Importantly, all project descriptions include the "Classify this project" button (see red ellipse in the bottom picture overleaf). If you are already logged in, that button will allow you to start classifying immediately. If you are not logged in, the button will take you to the login page. Enter your username and password to start submitting classifications for the project you chose.

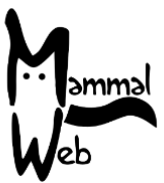

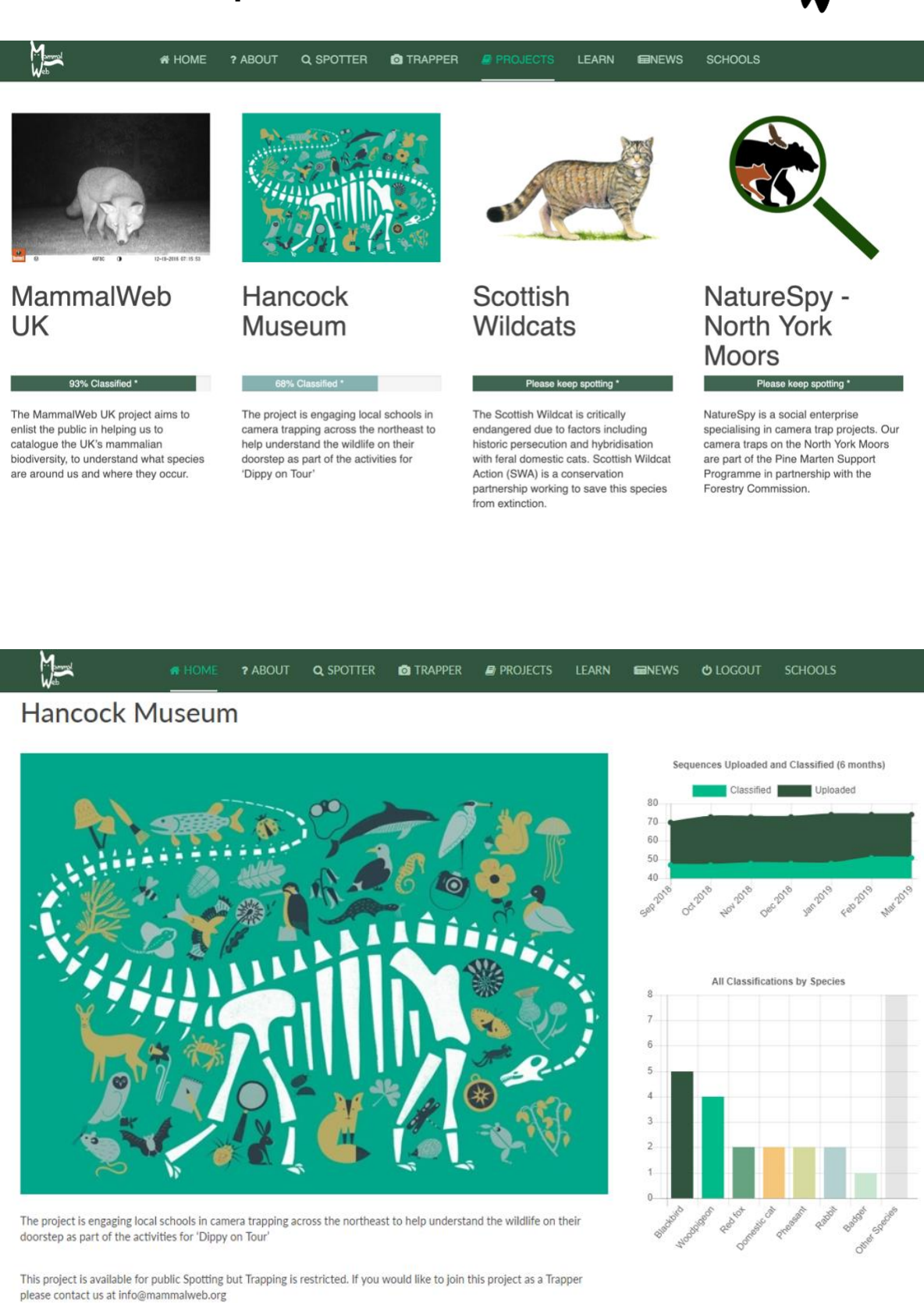

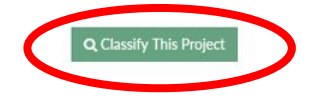

This guide is released under the Creative Commons Attribution-ShareAlike 4.0 license [\(https://creativecommons.org/licenses/by-sa/4.0/\)](https://creativecommons.org/licenses/by-sa/4.0/) 2019-10-03

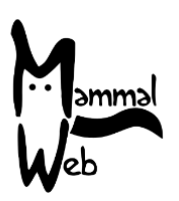

Whichever option you choose, the Spotting process is the same. It starts with a screen like that pictured below. The question posed on the Spotting screen is **"What do you see in this sequence?"**. Many camera traps are configured to take a series of photos whenever they are triggered. These naturally form a sequence, usually of one or a group of animals. Sometimes, the same animal(s) may cause the camera trap to trigger repeatedly; MammalWeb assumes that these images will feature the same animal(s), and so will group them into longer sequences. We are interested to know how many animals and of what species are pictured in any sequence.

To determine what's in the sequence, you can flick through it using the keyboard arrow keys, the 'advance' and 'go back' indicators (labelled A in the picture below), or the 'sequence length' indicators (labelled B below). Take a careful look at the images and satisfy yourself that you know what's pictured, how many there were and – if possible – their sex and age (only given as adult or juvenile; the latter can be used for clear "young of the year" for many mammals – but don't use it if you are uncertain). If you need a closer look, you can use the 'full screen' control (labelled C in the picture). Note that this is not available in some older versions of iOS – but on those you should be able to zoom the picture as you would zoom any application.

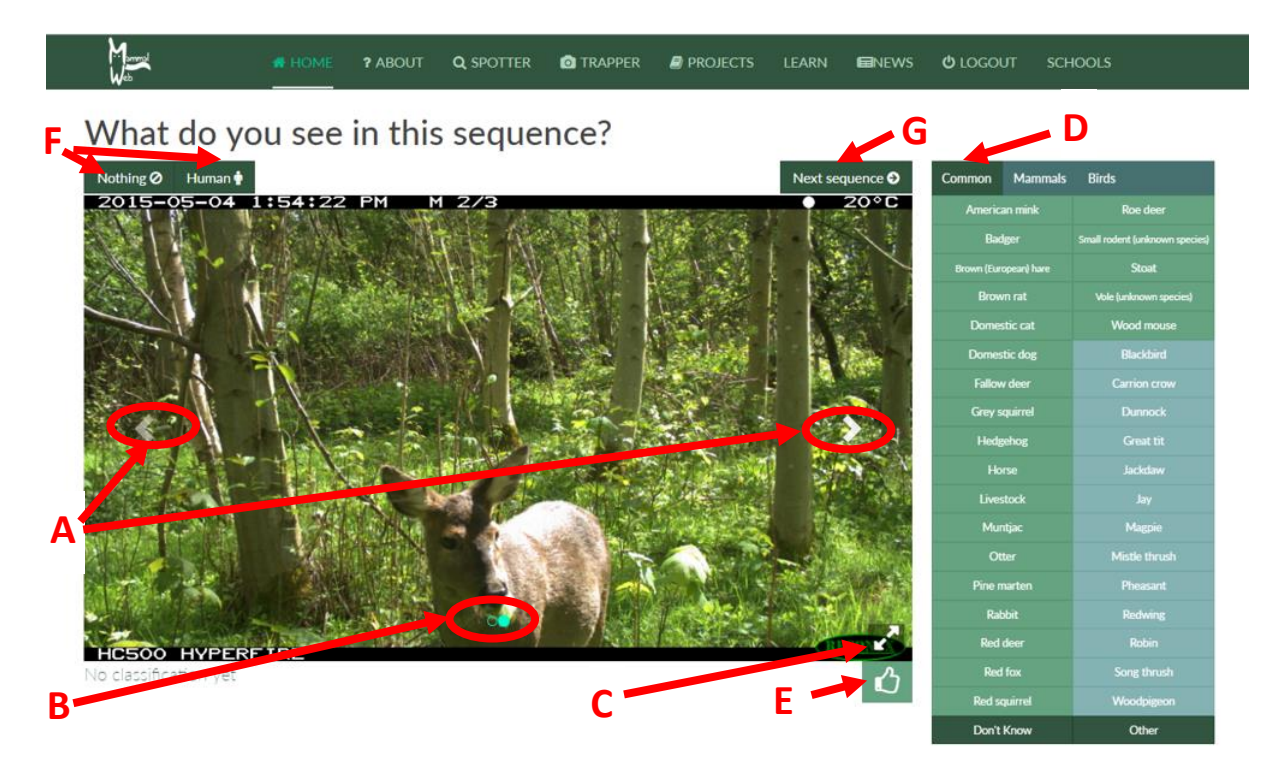

Once you know what's in the sequence, you can provide your classification using the options in the panel labelled D in the image. Notice that the full list of commonly observed species is arranged over multiple menus, with the most frequently spotted species on the first page. If the species you have spotted is not on the first menu then, for most projects, you can use the "**Mammals**" or "**Birds**" headings in the panel labelled D to take you to fuller lists of mammals and birds. Those fuller lists are arranged over multiple pages. For example, clicking on the mammal list will bring up the view shown overleaf. You can use the page indicators (highlighted by the red ellipse) to move to another page of options. Notice that the options are laid out alphabetically but it would be worthwhile to look through the full list to check whether the one you are seeking is available. If you see a species that isn't in the list, click **"Other"** and please send us an email at [info@mammalweb.org,](mailto:info@mammalweb.org) telling us what you saw, so that we can update the list.

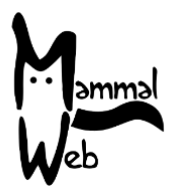

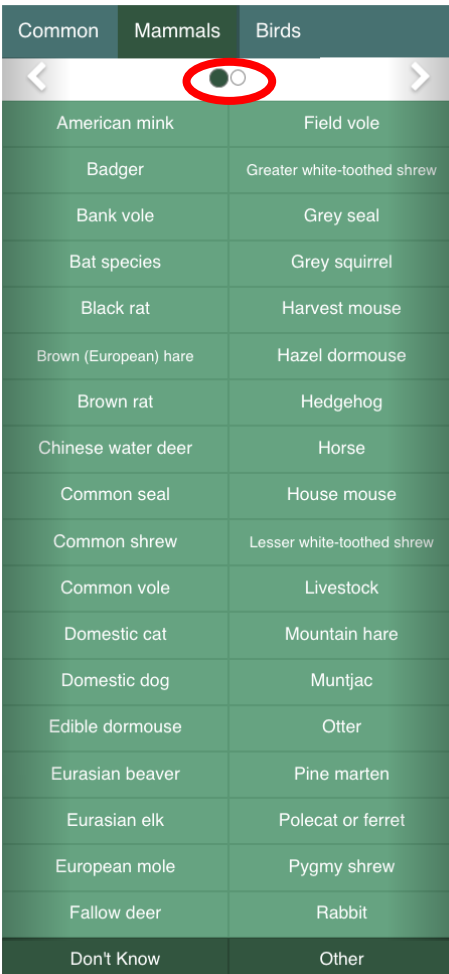

Clicking on any species will bring up another box allowing you to specify the sex, age and number of individuals (see picture to right). If you aren't sure of the sex or age, just leave those as the default values of 'unknown'. Once you have finished, click **"save changes"**. This will add your classification at the bottom of the displayed image as a tag.

If the image contains a mixture of species or a mixture of age/sex classes, please record those other species or other age/sex classes by returning to the species menu (D) and entering a new classification (either for the same species with different age/sex attributes, or for a different species). If you make a mistake, you can click on the tag at the base of the image to remove it.

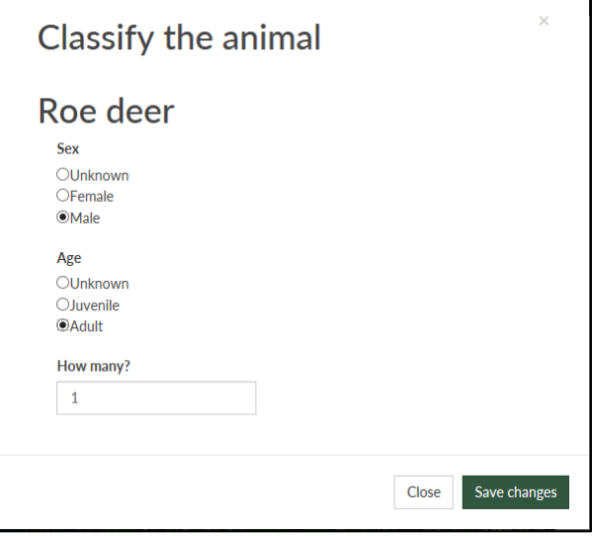

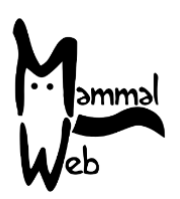

If you feel that it is impossible to identify the pictured species (but there's definitely a bird or mammal in the picture), you can use the **"Don't Know"** option from menu D. Notice, also, that the bird list includes the option "**Unidentified bird**". We would prefer this wasn't used but sometimes – especially for birds in flight – the blurred image is not identifiable to species level. If you think a photo is particularly good or interesting, please use the **"Favourite"** button labelled E (this will tag the specific image you are looking at, not the whole sequence). Finally, if the image sequence contains no wild or domestic birds or mammals, or if the sequence contains a human being, please use the **"Nothing"** or **"Human"** buttons at the top left (labelled F) to identify that. Images containing humans will not be shown again once they have been flagged.

Once you have looked at all the images in the sequence, you can use the **"Next sequence"** button at the top right (labelled G) to move on to the next sequence that needs classification.

#### **If you have any questions or suggestions, please contact us at [info@mammalweb.org.](mailto:info@mammalweb.org) Otherwise, thanks again – and happy spotting!**

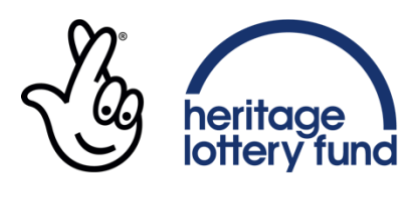

OTTERY FUNDED.